You can visit with your provider online using a smartphone, tablet or computer. MyDocNow virtual visits are private, secure and more convenient for you.

**See your provider today in the comfort of your own home, at work or anywhere!**

## **Visit With Your Provider In 6 Easy Steps:**

- **Step 1:** Call your doctor's office for an appointment.
- **Step 2:** You will receive an email confirmation from MyHealthNow, select blue Get Started button
- **Step 3:** Create A Password or login if you already have an account
- **Step 4:** Download the MyHealthNow app from your iPhone or Android's app store, or go to myhealthnow-phhealthcare.org.
- **Step 5:** At your appointment time, a pop-up window will prompt you to start your visit
- Step 6: Get Treatment. Feel better!

## **Signing Up Is Free:**

Just download the MyHealthNow app or visit myhealthnow-phhealthcare.org.

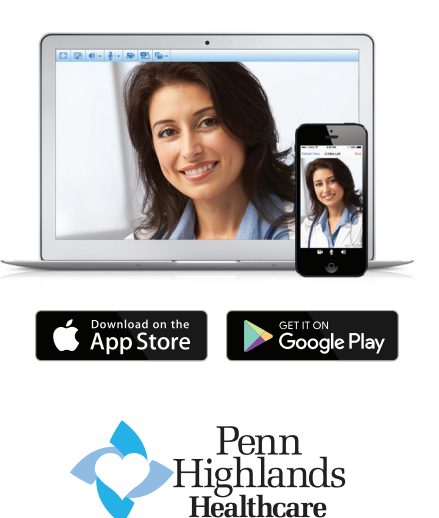

**www.phhealthcare.org**

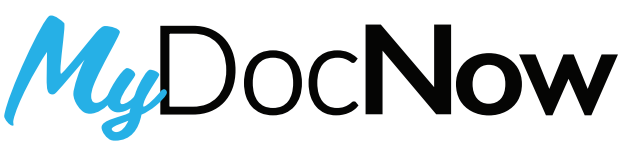

# *Penn Highlands Healthcare*

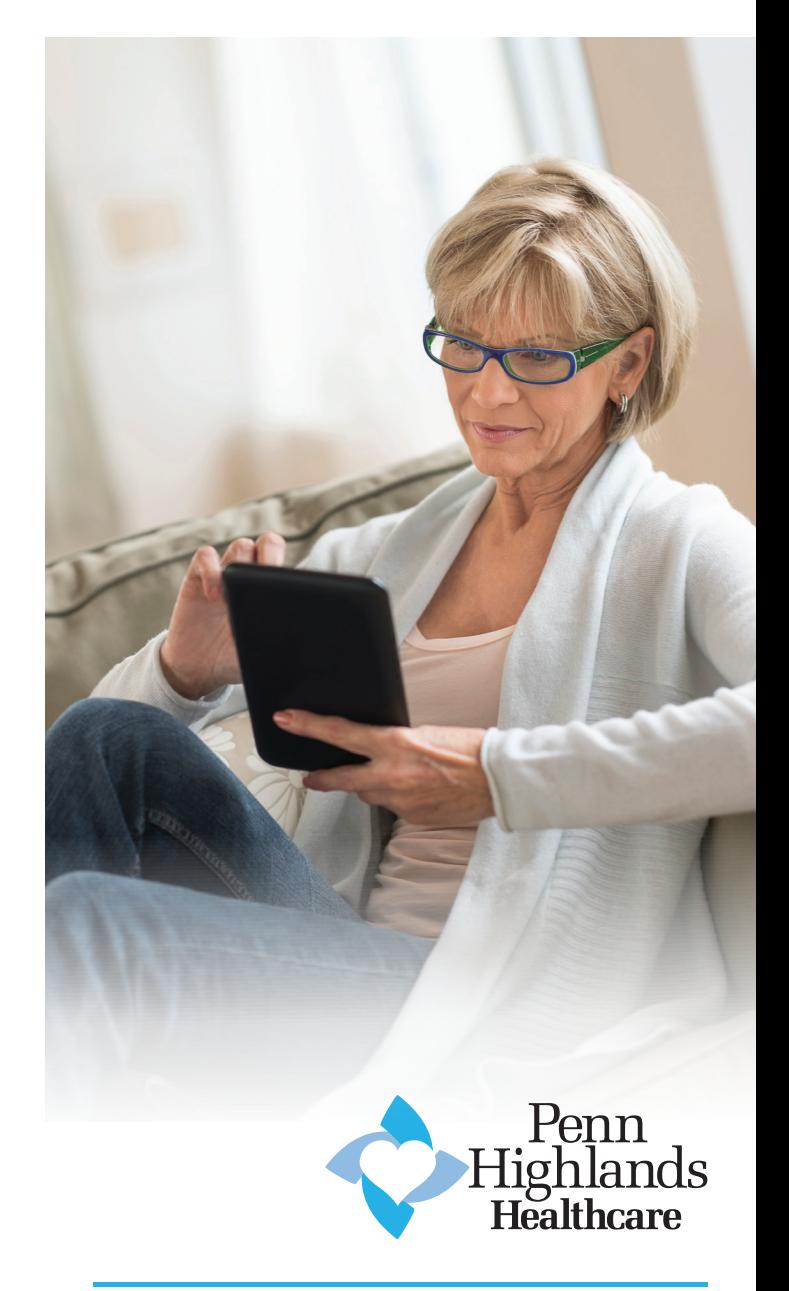

# MyDocNow

Seeing your Penn Highlands' doctor just got easier. We are bringing healthcare to you in the comfort of your own home.

Penn Highlands Healthcare is proud to offer telemedicine services for our patients through our new service MyDocNow.

Call your doctor's office to schedule an appointment. Your doctor will decide what they feel can be seen virtually vs having you come into the office to be seen in person. Please note that not all appointments are appropriate for a virtual visit.

#### **WHAT IS TELEMEDICINE?**

Telemedicine allows you to see a provider that is located at another facility without requiring you to travel to the provider's location for an appointment. This visit can be accessed via your home computer, tablet, or smartphone. During a MyDocNow appointment, you and the provider will be able to see and hear each other, creating an opportunity to discuss health concerns and care plans.

### **HOW DOES THE MYDOCNOW SERVICE WORK?**

Call your doctor and schedule a telemedicine appointment. The office staff will help you create an account if you do not already have one. You will receive an email confirmation from MyHealthNow. Select the blue Get Started button in your email to create a password.

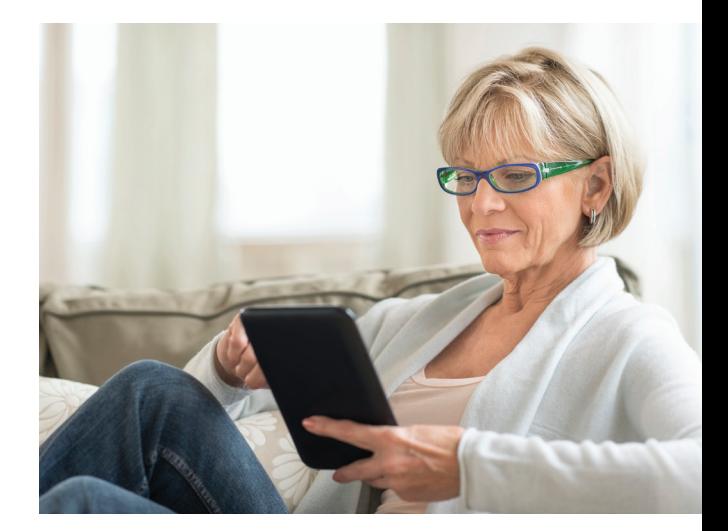

Download the MyHealthNow App from your mobile phone or from your desktop go to myhealthnowphhealthcare.org.

At the time of your appointment, a pop-up window will prompt you that it's time for your appointment, select Start Visit. Your appointment details will be listed alongside a green Get Started button, select it to begin your appointment.

You can also access your appointment via the calendar icon at the bottom of the MyHealthNow app.

To change or cancel your appointment please call your doctor's office.

### **HOW MUCH DOES THIS SERVICE COST?**

The office staff will run your insurance to verify you have telemedicine coverage and what your co-pay will be. If your insurance does not cover telemedicine you will have the option to pay out of pocket.